# BRINGING NET-44 AND IPV6 TO YOUR STATION VIA VPN

A brief presentation on creating your own Internet connected network for Amateur Radio using a VPN tunnel and BGP advertised static IP address space.

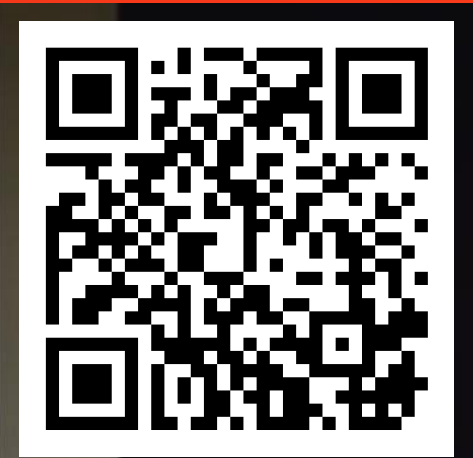

– K7VE john@hays.org

Net-44 (AmprNet) • What is it?

- Net-44 is a Class-A CIDR /8 IPv4 Network<br>• 16 million IP addresses
- 16 million IP addresses
- We've had it for 20-30 years
- It's a valuable, largely unused resource<br>• Exclusively for Area in the Source
- Exclusively for Amateur Radio

## DCC – 2012 ATLANTA

## What Will Be Covered

This presentation will examine the steps and resources to create a VPN connected static IP address space in Net-44 and IPv6 to:

- Enable Amateur Radio services such as websites and databases
- Enable access to station resources over the Internet
- Add Amateur Radio IoT (WX station, Remote Control, ...)

Ground rules:

Net-44 addresses may only be used for Amateur Radio experimentation and infrastructure. IPv6 Addresses may be used for any legal purpose.

Transmissions on amateur frequencies must conform to Amateur Radio Service rules.

# Applications

## Self hosted Amateur Radio Websites and Services

- Fixed (static) IP addresses and domain names (Reuse well known ports, e.g. 80/443)
	- nw7dr.ampr.org
	- $\cdot$  44.24.135.10

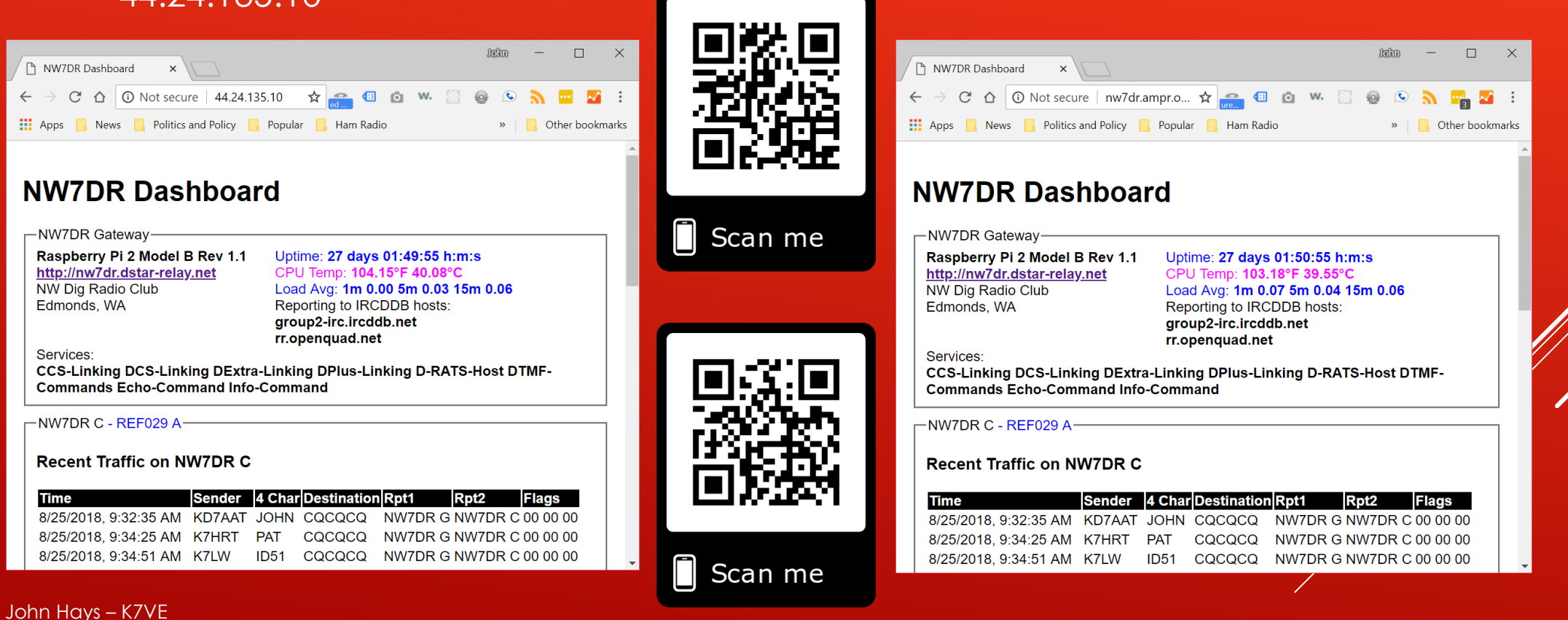

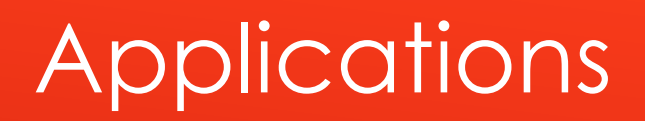

## Remote Station Management and Operation

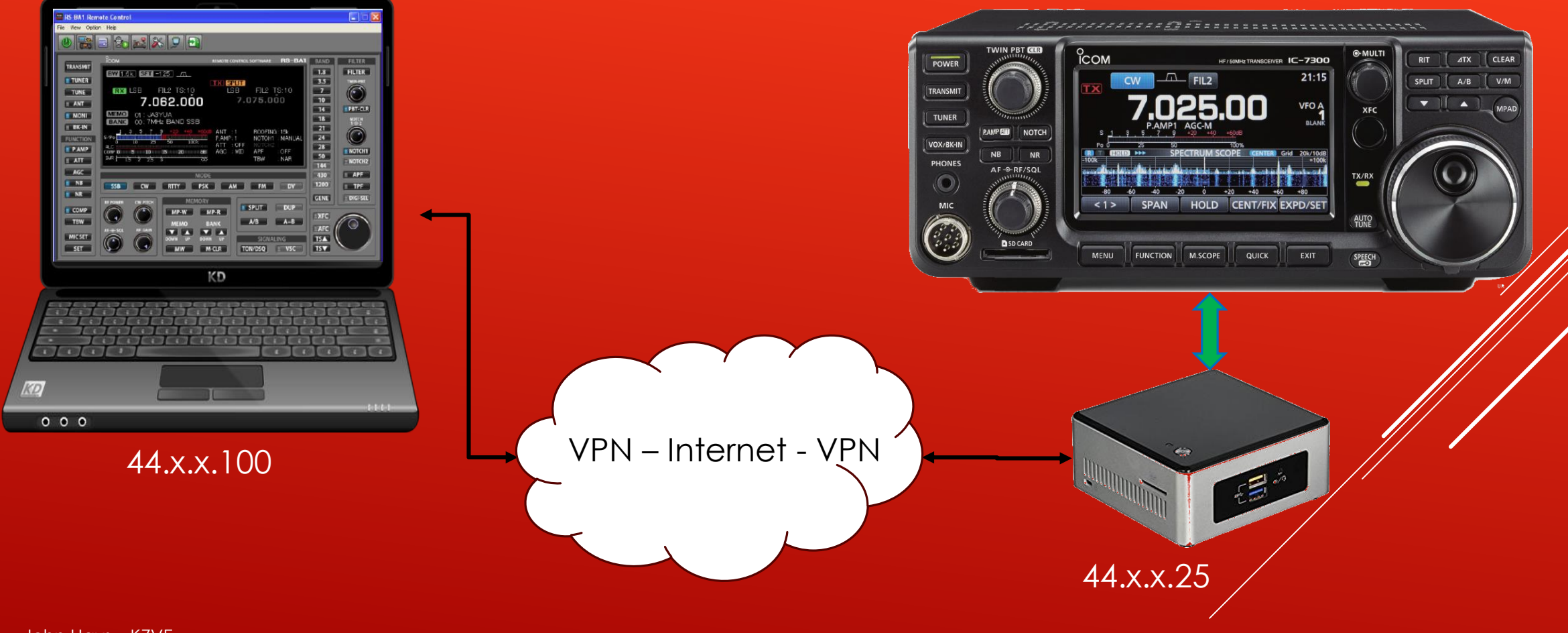

## Applications

Fixed IP While Traveling / Mobile (Tunnel through LTE Example)

 $LAN - 44.x.x.x$ 

Wifi/Wired with DHCP/Static

 $\sigma$ 

 $\mathbf{P}_{\mathbf{r},\mathbf{r}}$ 

 $\bigotimes_{\mathcal{M}}\mathcal{M}$ 

## Applications

## Repeater/Node/Gateway Site Linking with Static IP Addresses

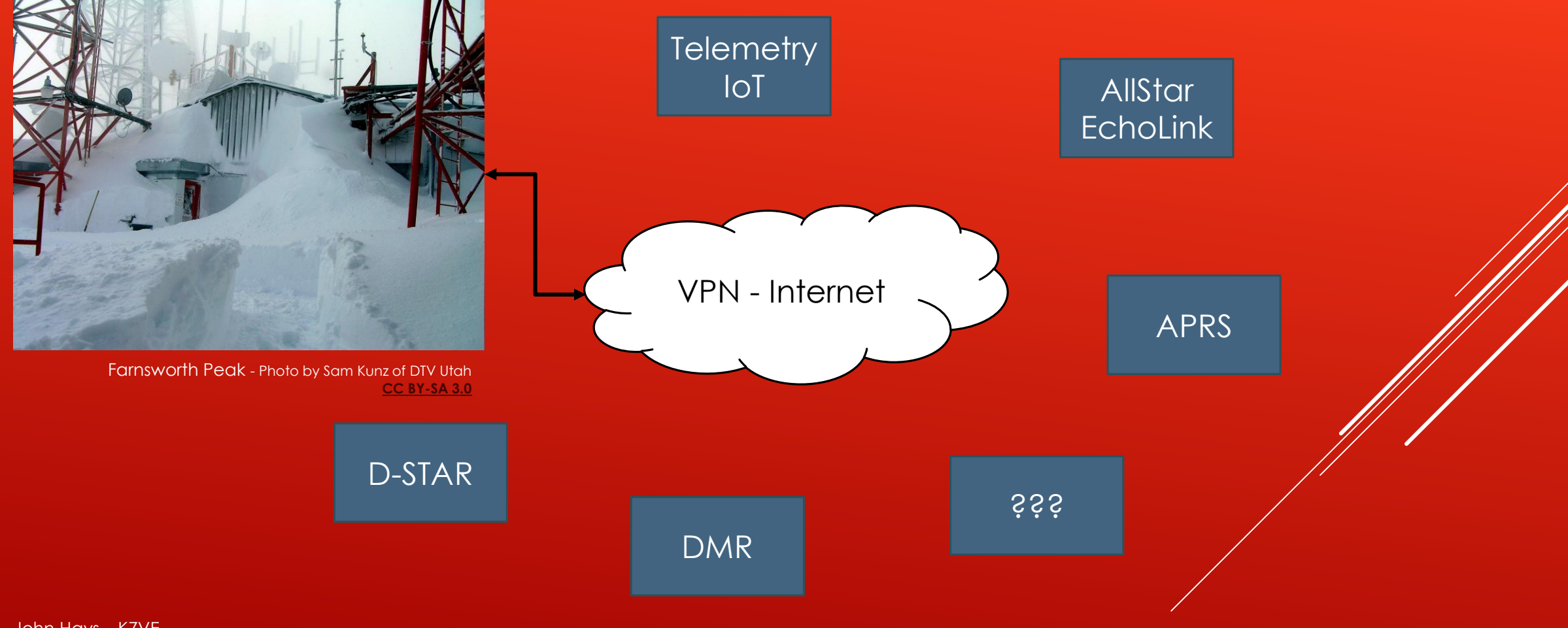

## Create an account on https://portal.ampr.org

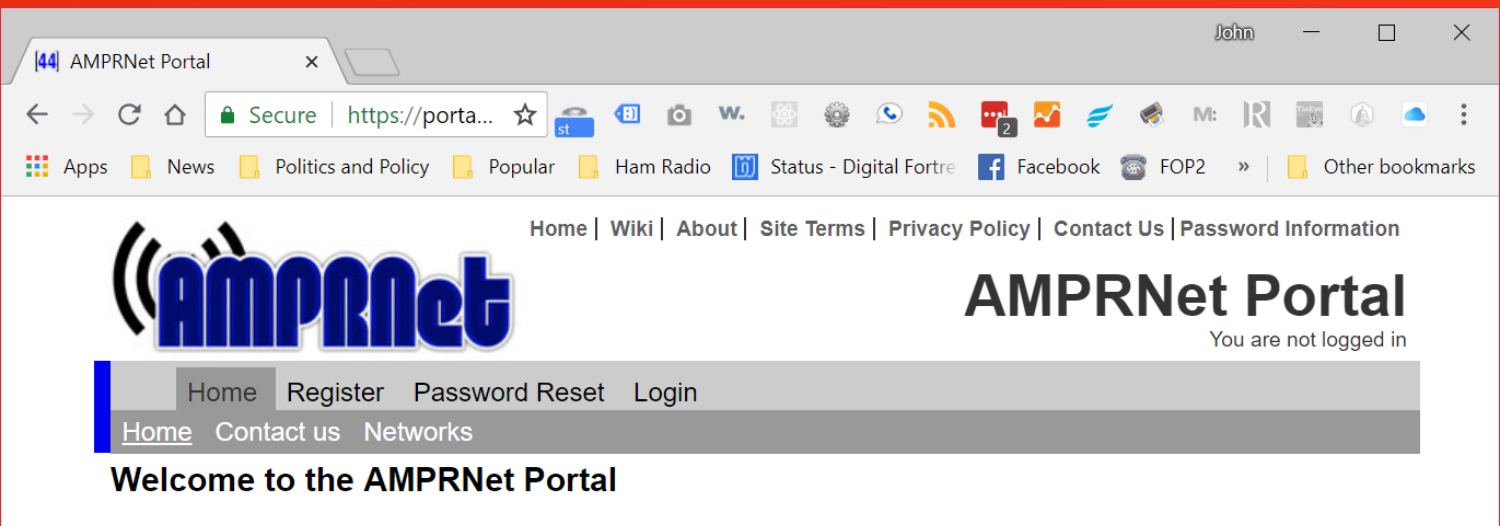

Please login to view the full range of services available. If you do not yet have an account, please register using the link above, access is open to all licenced radio amateurs involved in packet radio throughout the World.

For technical information regarding getting started on 44-Net, please visit our Wiki at http://wiki.ampr.org

One of the most frequently asked questions, is "how do I get an IP address", so here is a link to our wiki that explains the process: http://wiki.ampr.org/wiki/Requesting a block

Thank you to everyone who has contributed to the portal effort:

• SP2L. Tom. For the Polish translation.

© Copyright AMPRNet, 2008 - 2018. All rights reserved. | Coded by G1FEF | W3C Compliant XHTML & CSS [en]

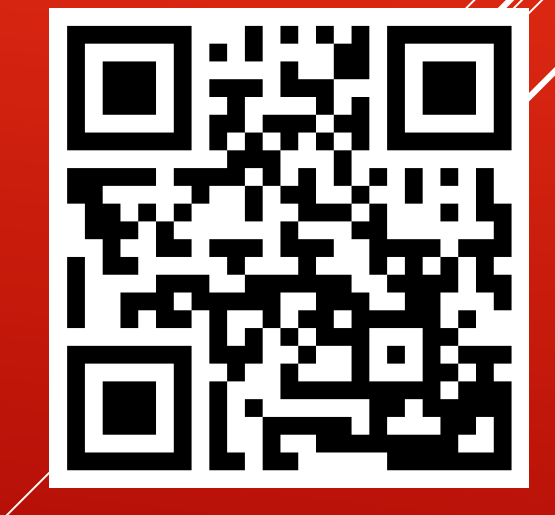

Home Register Password Reset Login

### **Request a login**

In order to access the portal, you first need to create an account. The first step is to provide us with your details on the form below. When you submit the form, the system will send you an email asking you to verify your email address, please follow the instructions provided in the email in order to continue with the registration process. We strongly advise that you add our email address info@ampr.org to your safe senders list / whitelist this will ensure that our emails are not blocked by your anti-spam software.

### **Required details**

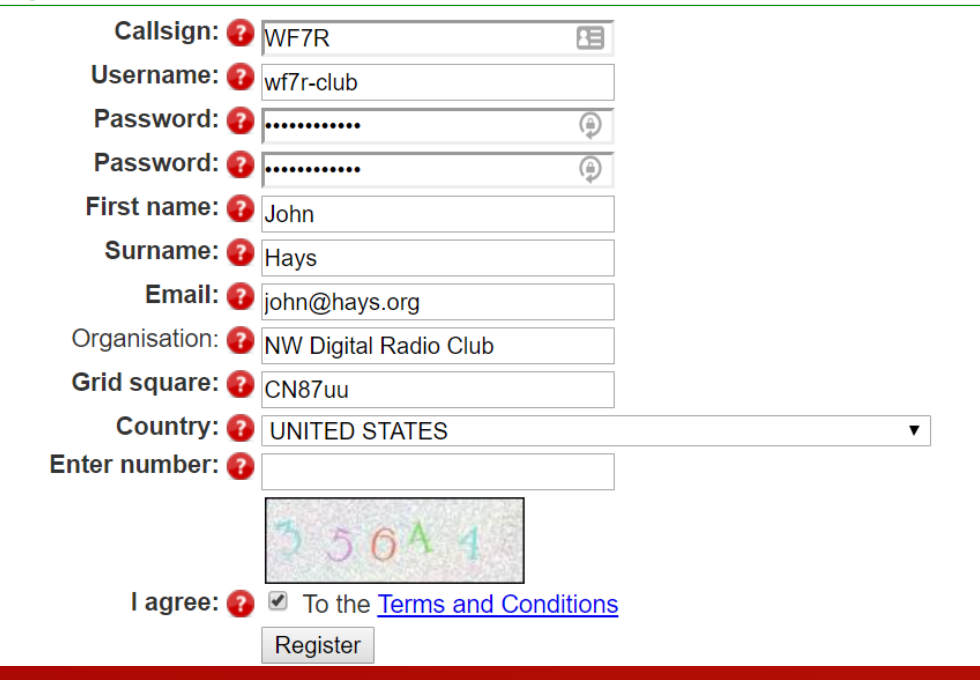

## Select 'Networks' and navigate to your regional network

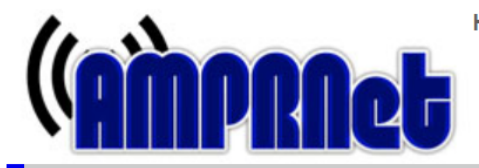

Home | Wiki | About | Site Terms | Privacy Policy | Contact Us | Password Information

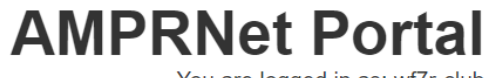

You are logged in as: wf7r-club

Home Gateways Logout

Home Contact us Networks Allocations Profile API

### **Regional Networks**

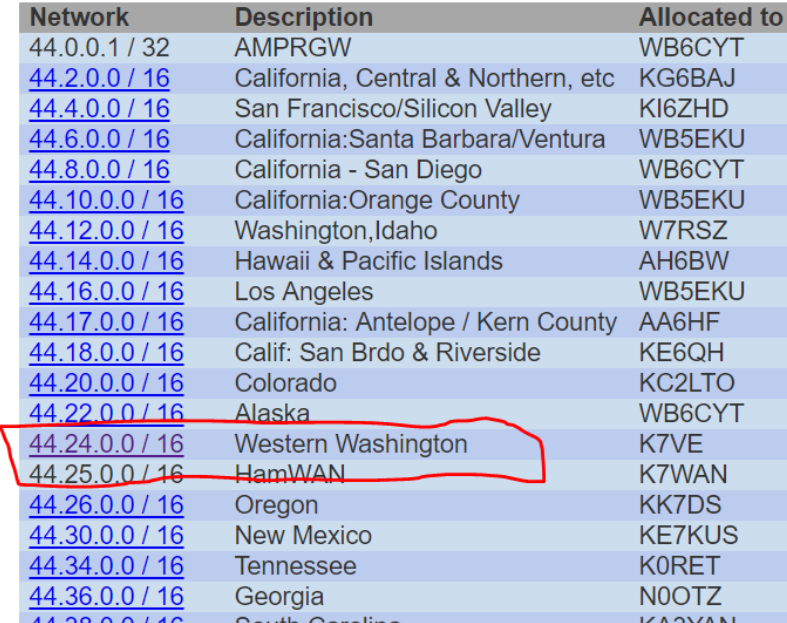

When you reach your regional network, you will be presented with existing allocations.

At the bottom of the list, you can request an allocation by clicking on the link, e.g. 44.24.0.0/16

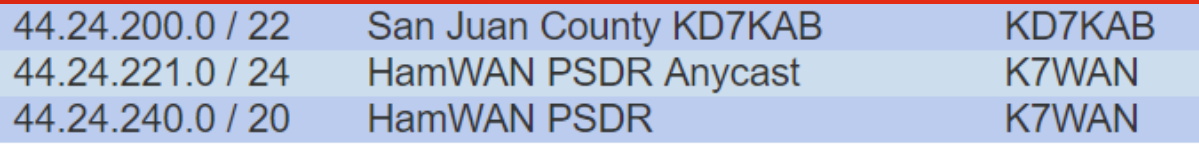

If the address range you want is not within any of the subnets above, or the region you are located in is not listed above, you may request an allocation from the parent network by clicking here: 44.24.0.0/16

You need to be logged in to request an allocation. If you are not logged in when you make a request, you will be re-directed to the login page.

Go back to parent network

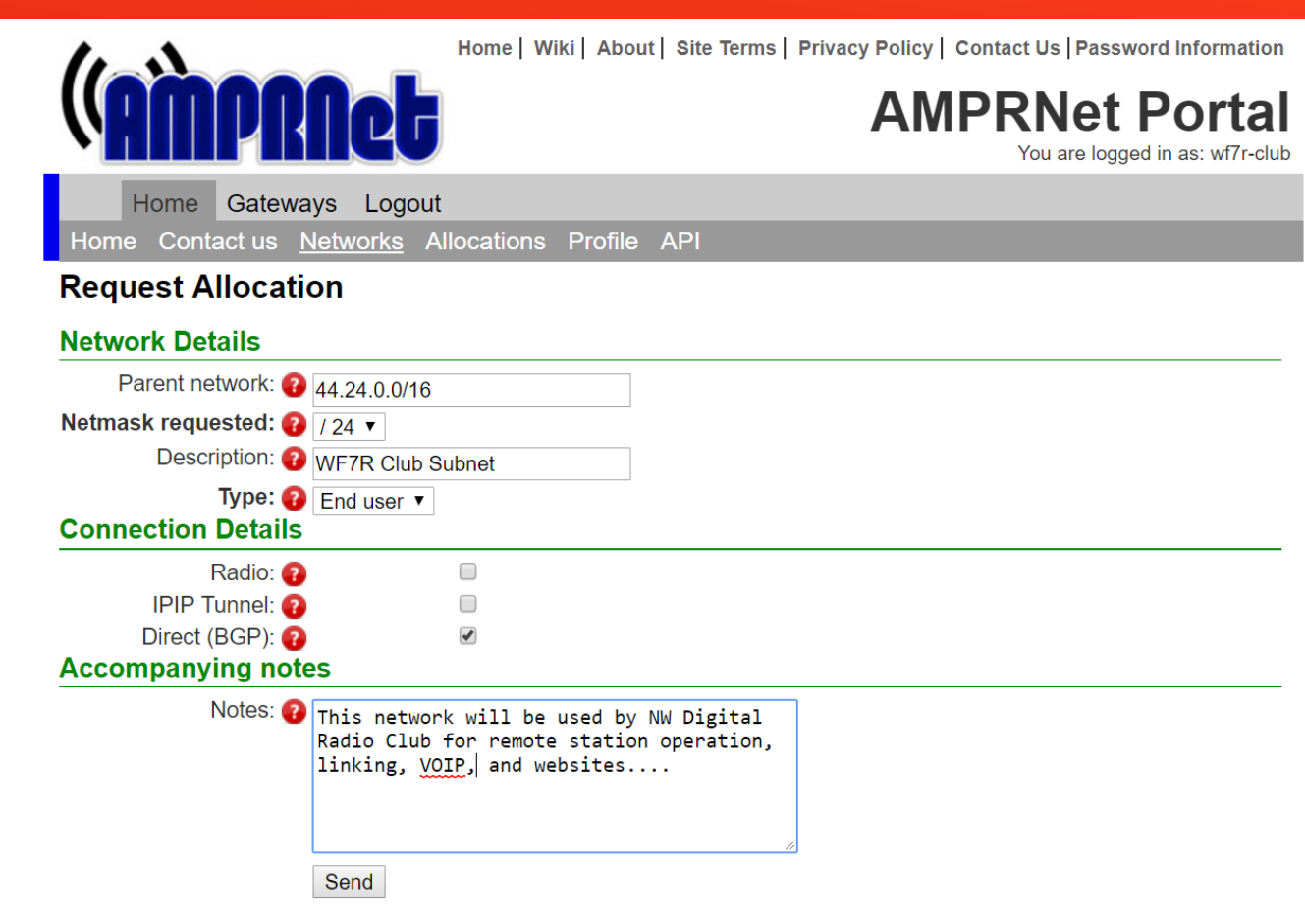

If you need to request a specific IP or range of IP's, for example, because you already have an allocation and need to get it registered on this portal, please let the co-ordinator know by specifying the IP(s) in the "Notes" box. If this is a new request, the co-ordinator will allocate your IP(s) from the available space within the subnet above. Please ensure that you select the netmask based on the size of the allocation you are requesting.

Fill in the form, select a /24 netmask, end user, and direct(BGP). In the notes, let the coordinator know your plans for the network.

Send and await the allocation. BGP allocations will pass through ARDC and require additional paperwork.

ARDC will generate a letter for your network provider to permit routing and advertisement of your subnet.

# Additional Information for Routing Net-44

When your 'direct (BGP)' allocation is processed, you will be assigned the block of addresses for your subnet.

In order to have a network service provider route your subnet, additional information will be required by the ARDC.

Example information from Spartan Host <sales@spartanhost.net> – verify with provider before submitting.

- ASN that will advertise the subnet: *201106*
- Network Service Provider name: *Spartan Host Ltd*
- NSP postal address: *280 Comber Road, Dundonald, Belfast, BT16 1UR, United Kingdom*
- NSP telephone: *+446029105858*

## Order at https://spartanhost.org/vps

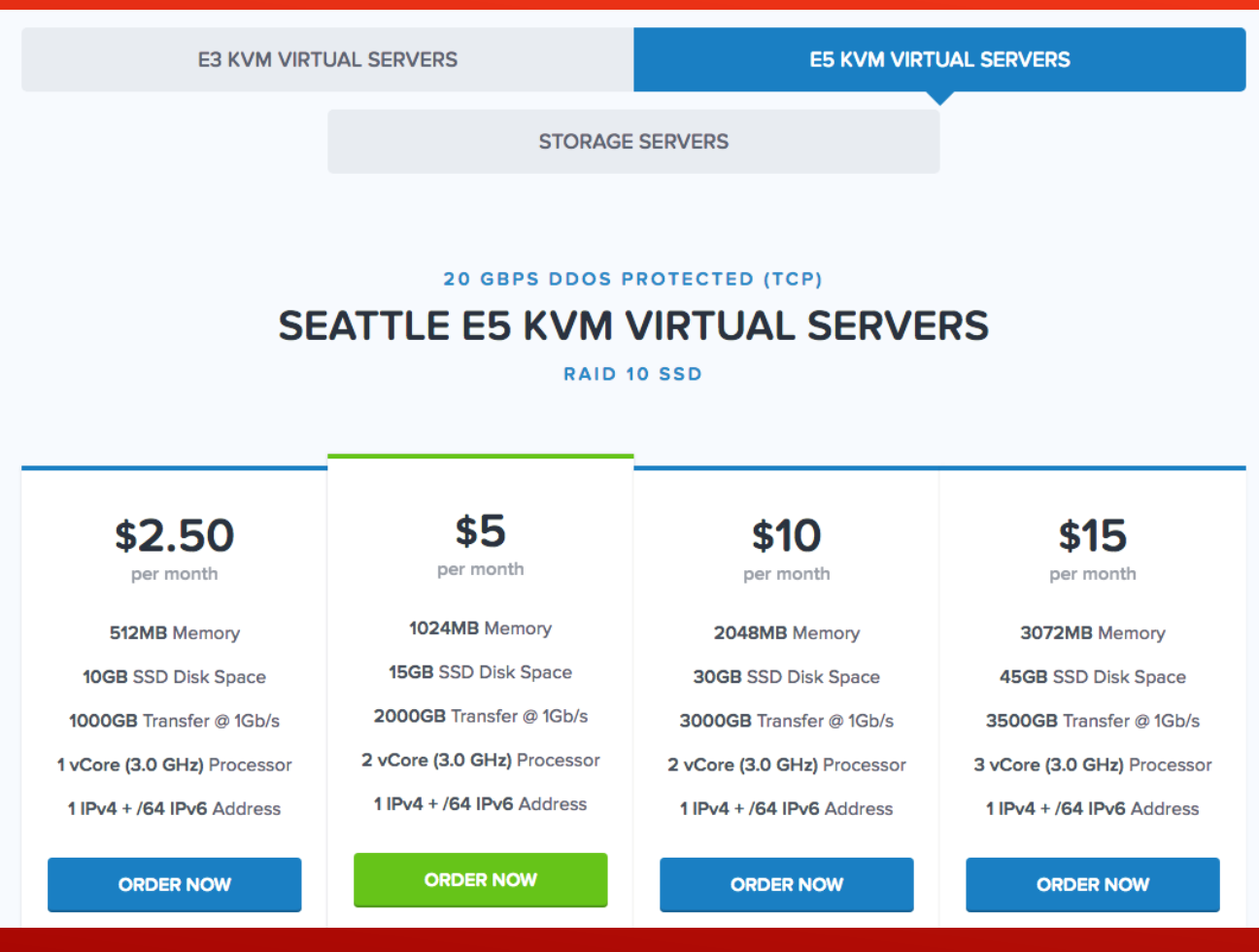

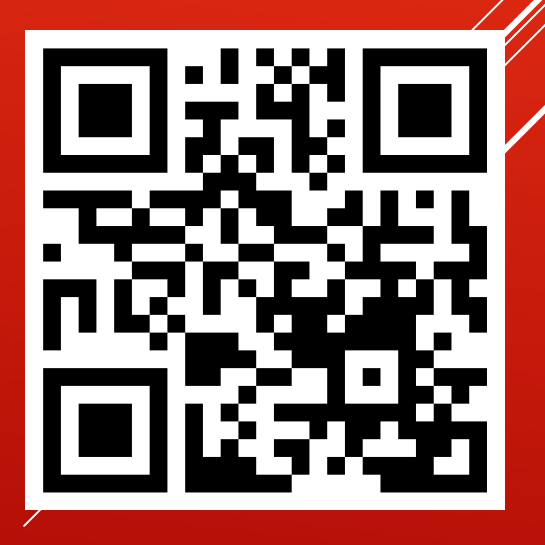

### 1024MB SEABKVM

RAM: 1024MB CPU: 2 Cores IPv4: 1 Storage: 15GB Raid 10 SSD Bandwidth: 2000GB Port: 1Gb/s DDoS Protection: 20Gb/s TCP Location: Seattle, Washington Control Panel: Virtualizor Managed: No

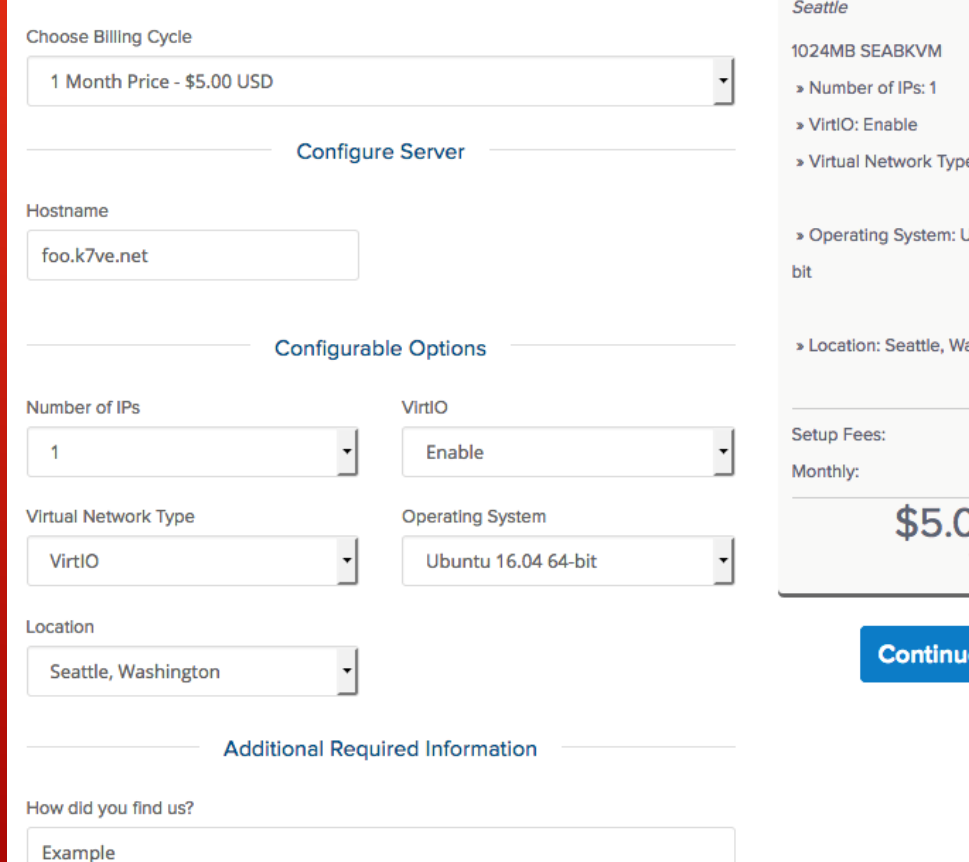

### **Order Summary**

#### 1024MB SEABKVM

DDoS Protected SSD E5 KVM VPS -\$5,00 USD \$0.00 USD \$0.00 USD e: VirtIO \$0.00 USD Jbuntu 16.04 64-\$0.00 USD ashington \$0.00 USD \$0.00 USD \$5.00 USD

### **OO USD Total Due Today**

e O

### John Hays – K7VE john@hays.org

Select your plan and configure on next screen

## I use Ubuntu 64-bit 16.04, select defaults on the rest

### **Review & Checkout**

S

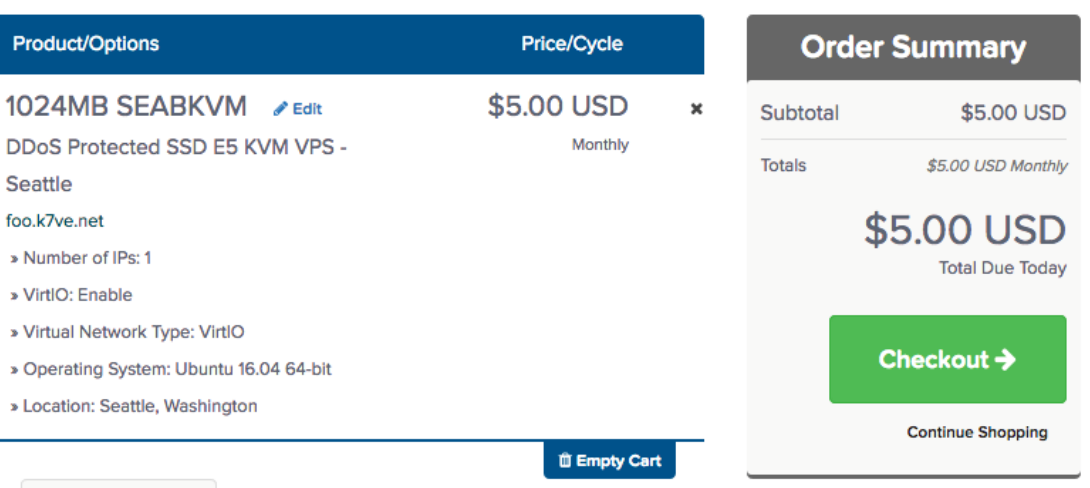

## **Check out**

Shortly thereafter the host will be setup and ready to use.

Optionally, and recommended, as part of the setup you can enable 2 factor authentication for the VPS control panel. It uses the Google Authenticator application.

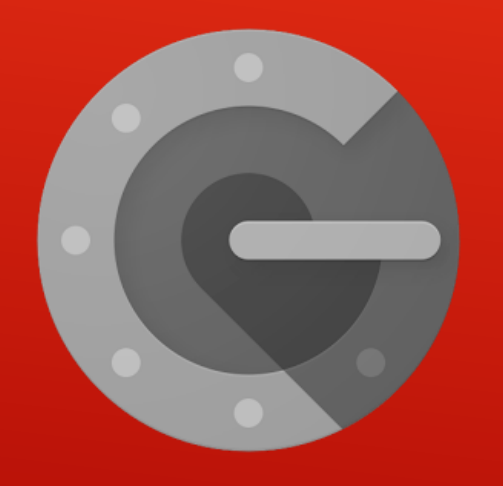

## **Google Authticator**

# Spartan Host Provisioning Example (Control Panel)

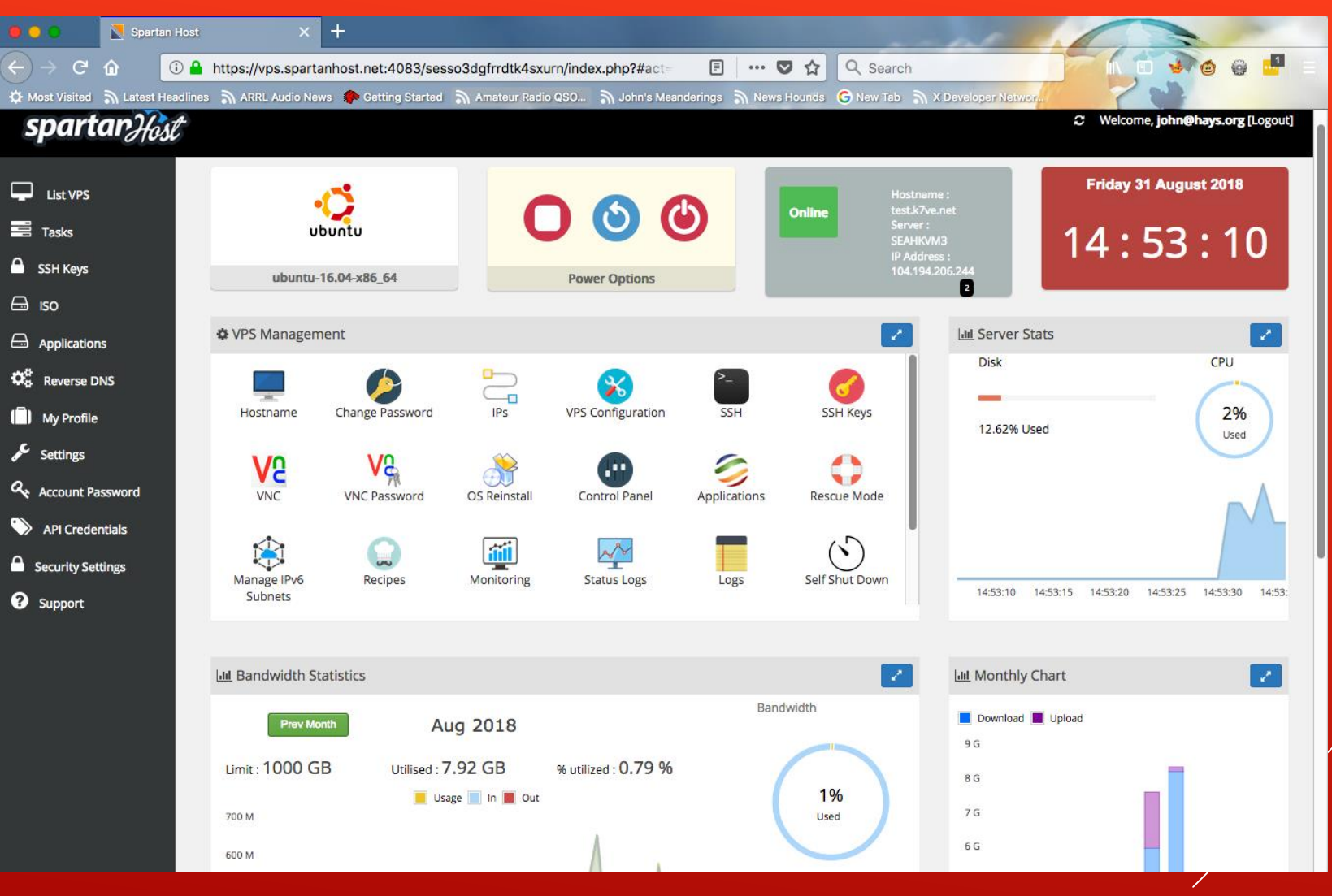

# Spartan Host Provisioning Example (Report)

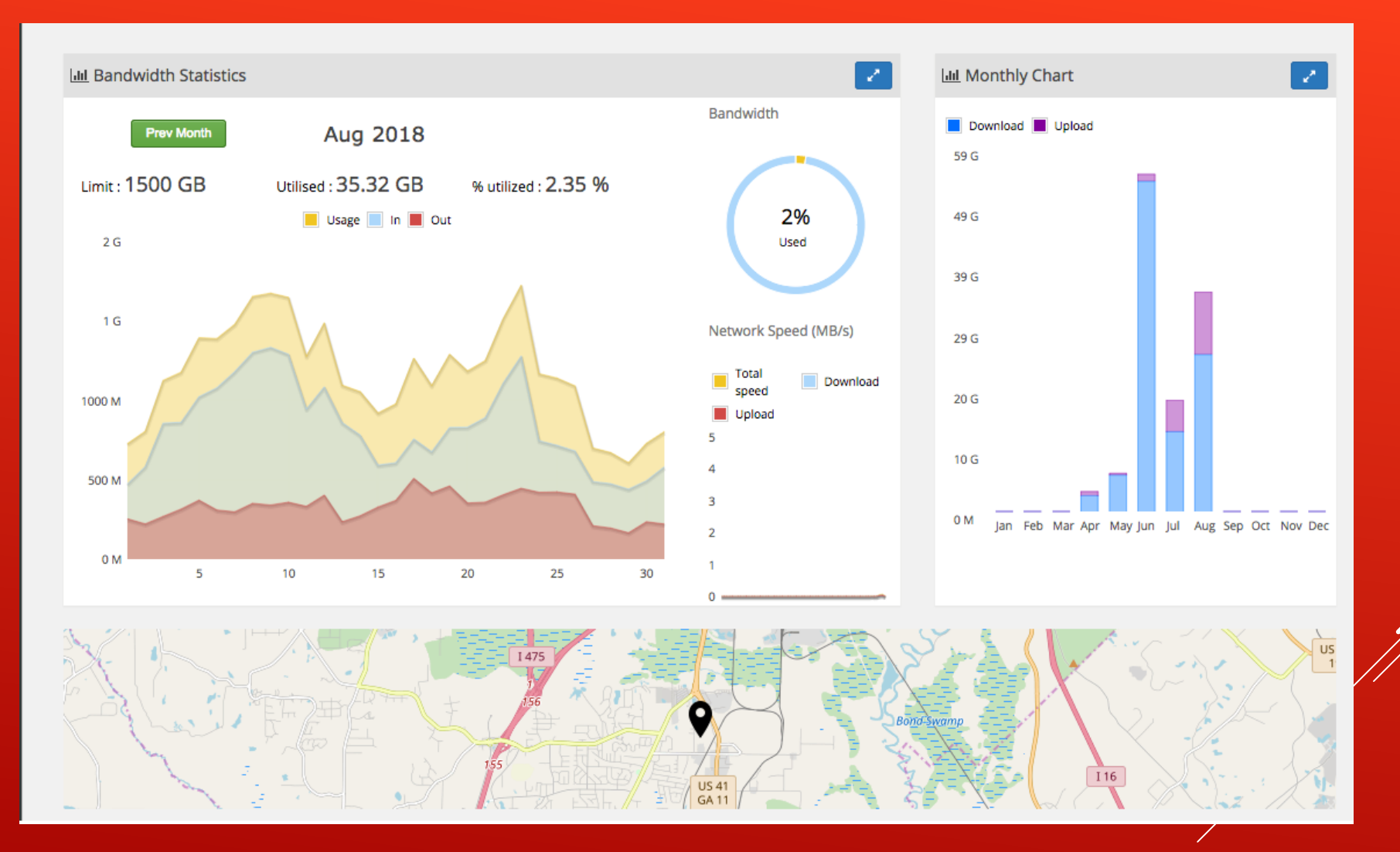

## **ssh** or **vnc** into your host

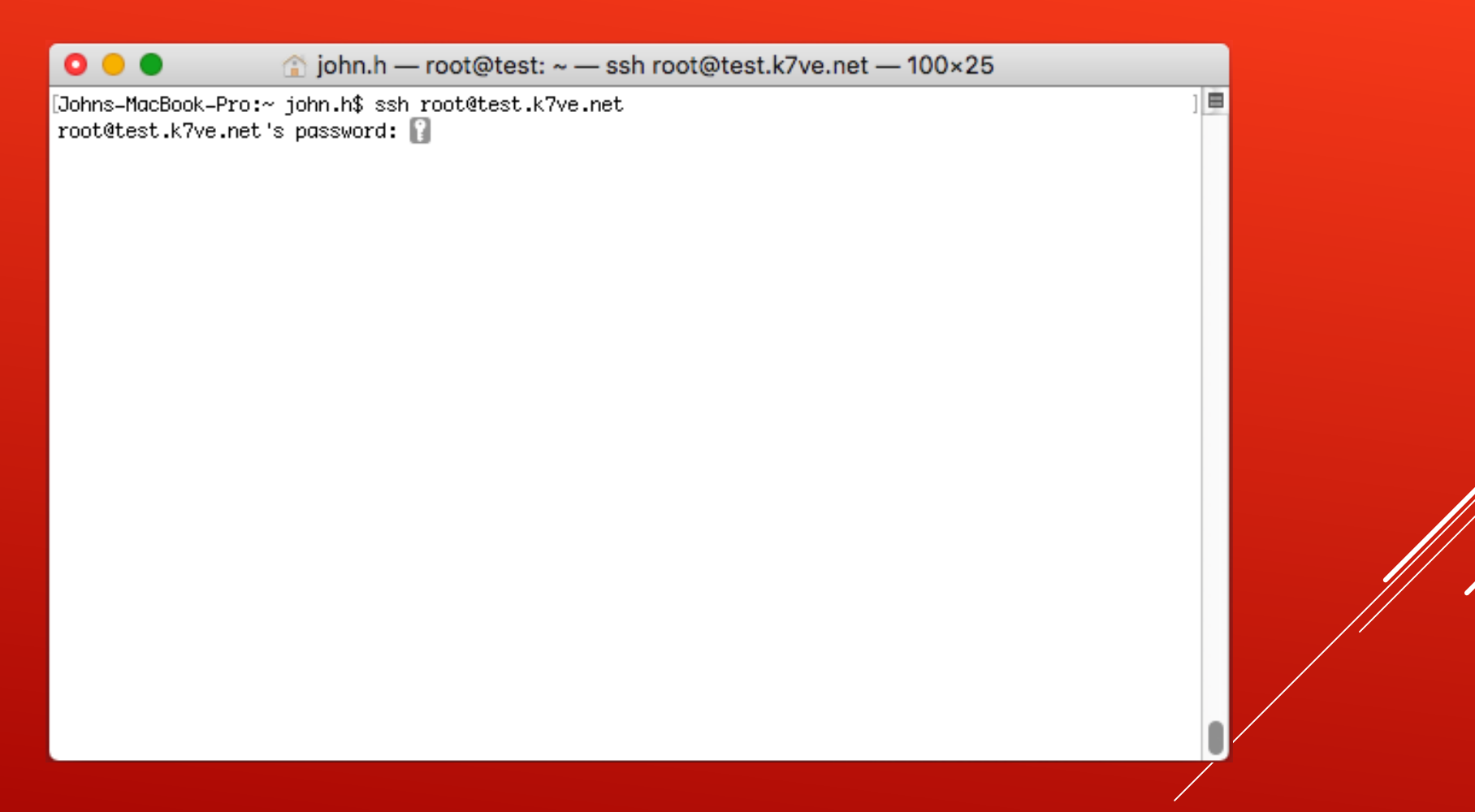

# Update the VPS Server

See **<https://groups.io/g/net-44-vpn/wiki/>**

**Update Ubuntu** Issue the following commands **apt-get update apt-get upgrade**

Change the ssh port number by editing **/etc/ssh/sshd\_config**

Note the new ssh port for future logins

Change the timezone using: **dpkg-reconfigure tzdata**

**reboot**

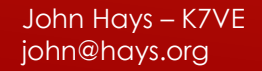

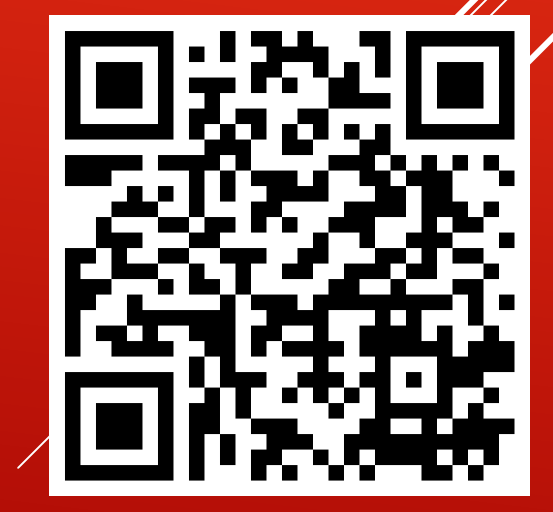

## Turn on router capabilities for the VPS

Edit the file **/etc/sysctl.conf** and uncomment, update, or add the following lines:

**net.ipv4.ip\_forward=1 net.ipv6.conf.all.forwarding=1 net.ipv6.conf.all.proxy\_ndp=1 net.ipv4.conf.all.accept\_redirects=0 net.ipv6.conf.all.accept\_redirects=0 net.ipv4.conf.all.send\_redirects=0**

Save the file and then reload it with the command

**sysctl -p**

## Install and Prepare OpenVPN

### **apt-get install openvpn easy-rsa**

Adding a special new account, allows OpenVPN to run under non-root privileges, which is a good security enhancement.

### **useradd vpn**

Edit and add the account to **/etc/sudoers**

# OpenVPN **Defaults:vpn env\_keep += "ifconfig\_pool\_remote\_ip common\_name" vpn ALL=NOPASSWD: /etc/openvpn/server-clientconnect.sh vpn ALL=NOPASSWD: /etc/openvpn/server-clientdisconnect.sh**

Make these changes active with a reboot

### **reboot**

# Create your Certificate Authority (CA)

cd /usr/share/easy-rsa

Edit and save a file named **vars** using your preferred editor. Update these variables:

**export KEY\_COUNTRY="US" export KEY\_PROVINCE="CA" export KEY\_CITY="SanFrancisco" export KEY\_ORG="Fort-Funston" export KEY\_EMAIL="me@myhost.mydomain" export KEY\_OU="MyOrganizationalUnit" export KEY\_NAME="server"**

Run: **source ./vars**

# Create your Certificate Authority (CA)

Generate server and Diffie Hellman parameters, then copy to /etc/openvpn:

**./clean-all ./build-dh ./build-ca ./build-key-server server openvpn --genkey --secret keys/ta.key cd keys cp ca.crt server.crt server.key ta.key dh2048.pem /etc/openvpn**

# Download Scripts and Support Files

Get allfiles.tgz from **<https://groups.io/g/net-44-vpn/files>** and save to **/tmp**

**cd /tmp tar -xzvf allfiles.tgz cd /tmp/etc/openvpn cp \* /etc/openvpn cd /tmp/usr/share/easy-rsa cp \* /usr/share/easy-rsa**

Make sure the scripts are executable and create the "Client Configuration Directory"

**cd /usr/share/easy-rsa chmod +x \*.sh cd /etc/openvpn chmod +x \*.sh mkdir ccd**

# Update Network Variables and Make server.conf

With your net-44 subnet and netmask in hand, along with the IPv6 prefix from your Spartan Host account, edit the file **/etc/openvpn/network-variables**  Replace values marked in yellow below with your network values

**LOCALIPV4=127.0.0.1 IPV6PRE=2006:f00d:beef:4e IPV4NETWORK=44.1.0.0 IPV4NETMASK=255.255.255.0**

Run the script to build the server.conf file

cd /etc/openvpn ./server.config.sh

This will create a file named **server.conf.new**, review it's contents and if it looks right copy it to **server.conf**

# Set Tunnel Value and Start OpenVPN

Define the Tunnel Edit the file **/etc/openvpn/variables** it will contain two lines

**prefix=aaaa:bbbb:cccc:dddd:80:: prefixlen=112**

aaaa:bbbb:cccc:dddd should be the IPv6 prefix from your Spartan Host account.

Startup and Enable the VPN server Start the server, look at it's status, and if OK, then enable it.

**systemctl start openvpn@server systemctl status openvpn@server systemctl enable openvpn@server**

**If you followed all of the steps correctly, you should have a working VPN Server!**

# Setup Clients – Update Template

Run build-template.sh, It will create a file config.openvpn.tpl.new which should be copied to config.openvpn.tpl

**cd /usr/share/easy-rsa ./build-template.sh cp config.ovpn.tpl.new config.ovpn.tpl**

Note: This configuration file uses the public IP address of the VPS, you may want to change it to a domain name, if you have given one to your VPS.

It only needs to be run once, you can edit the resulting config.openvpn.tpl if you need to make changes.

# Setup Clients – Create OVPN Files

Repeat for each client:

**cd /usr/share/easy-rsa ./generate\_openvpn\_config.sh**

Pick a user name, you might want to use a callsign or other designation. Since we previously edited the vars file, most values will be populated correctly, so just hit return, except for the following questions:

Please type in user name for the new config:**username-of-client** Sign the certificate? [y/n]:**y** 1 out of 1 certificate requests certified, commit? [y/n]**y**

This will create a file a file named **openvpn\_username-of-client.ovpn**

This file will be transferred to your client after installing OpenVPN on the client.

# Install and Configure OpenVPN on Clients

OpenVPN is available for almost all major modern operating system, including Microsoft Windows, Mac OS, Linux, Unix, Android, Apple IOS, ... see https://openvpn.net/ for many clients.

Raspberry Pi - Raspbian and Similar Linux Devices

Login to your device and do the install

**sudo apt-get update sudo-apt-get upgrade sudo apt-get install openvpn unzip**

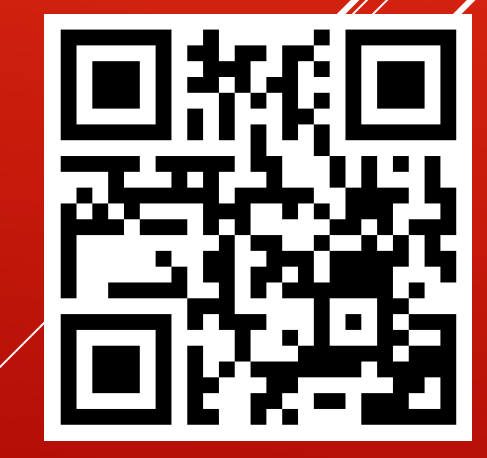

# Install and Configure OpenVPN on Clients

Install OVPN Configuration Copy the .ovpn file you created to the local system. It should be placed in /etc/openvpn - sftp is a good method.

**cd /etc/openvpn** # If you have changed the ssh port, use sftp -P <portnumber> root@[VPS Host] **sudo sftp root@[Your VPS IP or Domain Name] sftp> cd /usr/share/easy-rsa sftp> get openvpn\_username-of-client.ovpn sftp> exit sudo mv openvpn\_username-of-client.ovpn username-of-client.conf**

# I like dropping the openvpn\_, and on Linux .conf is preferred to .ovpn for the filename

## Running OpenVPN on Clients

Startup Your Client

**sudo openvpn --config /etc/openvpn/username-of-client.conf --daemon** # wait a short time and **ifconfig tun0 hostname -I**

# Assigning IP Addresses and Subnets to a Client

Login to your VPS as root, then

## **cd /etc/openvpn ./make-ccd.sh**

Example (Use a netmask of 255.255.255.255 for a single address, see what mask to use for subnets at http://www.rjsmith.com/CIDR-Table.html

Building CCD file .. Client Name (same as used when building ovpn file username-of-client

Host IPv4 address to assign to client (in 44.1.0.0/255.255.255.0) 44.1.0.20

Client subnet mask, eg. 255.255.255.255 or 255.255.255.240 255.255.255.240

Host IPv6 address to assign to client (2006:f00d:beef:4e:80::xxxx) 2006:f00d:beef:4e:80::1001

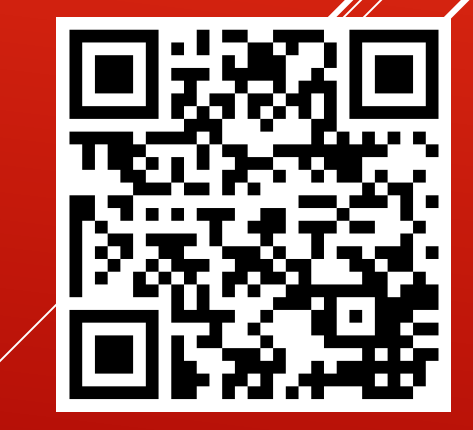

# Assigning and Monitoring Client IP Addresses

The **make-ccd.sh** will create a file in **/etc/openvpn/ccd** with the same name as the username, e.g. **username-of-client** that will be used to setup the client addressing and routing.

Example content of **/etc/openvpn/ccd/username-of-client**:

ifconfig-push 44.1.0.20 255.255.255.0 ifconfig-ipv6-push 2006:f00d:beef:4e:80::1001/112 2006:f00d:beef:4e::1 iroute 44.1.0.20 255.255.255.240 route-ipv6 2006:f00d:beef:4e:80::

If your client doesn't pick up these values, restart the OpenVPN server, as root on your VPS:

**systemctl restart openvpn@server**

You can see the clients that logged in with:

**cat /etc/openvpn/openvpn-status.log**

# Monitoring Connected Clients

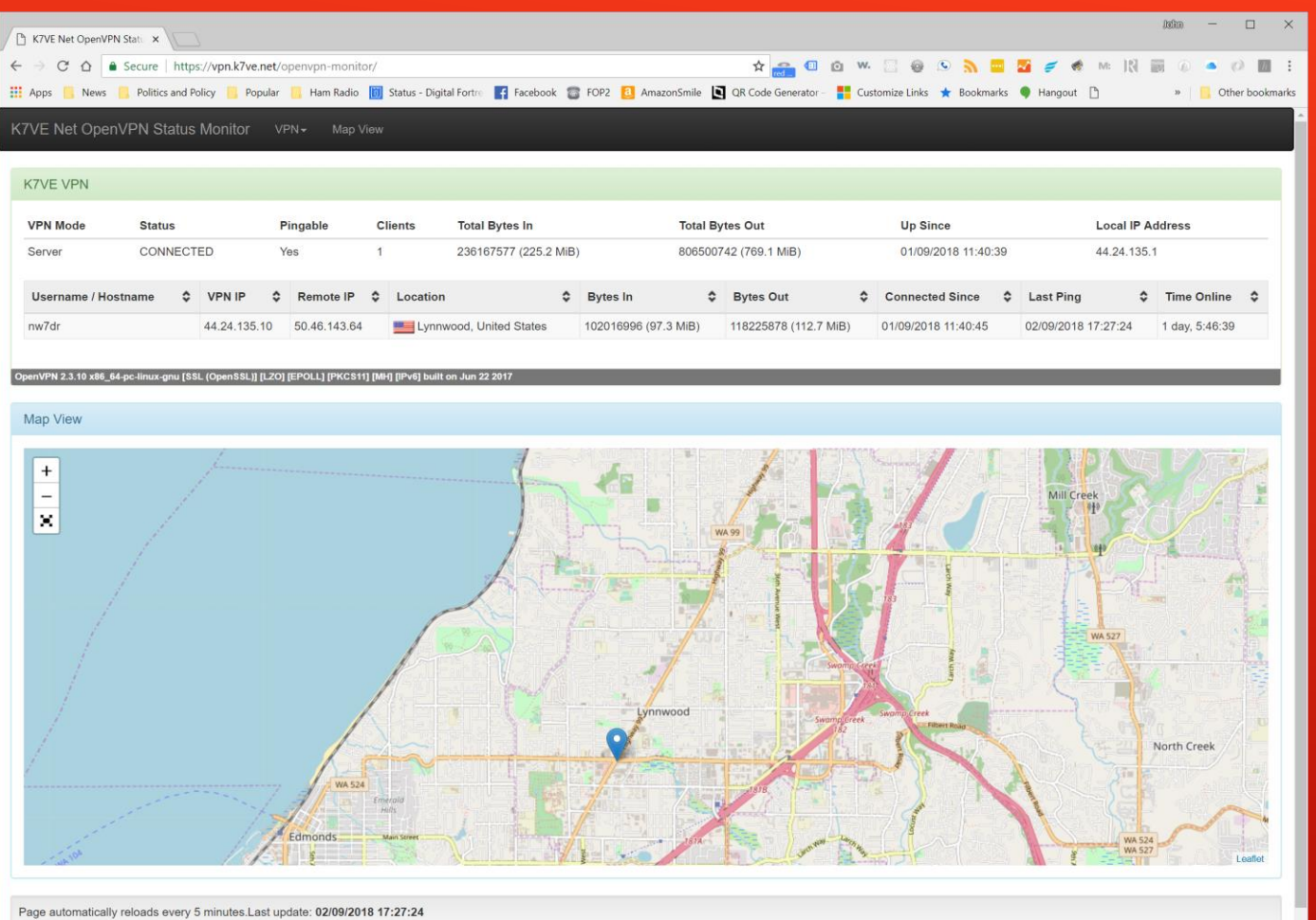

## A web based monitoring tool is available.

You can optionally use Let's Encrypt to provide https for non-radio connections.

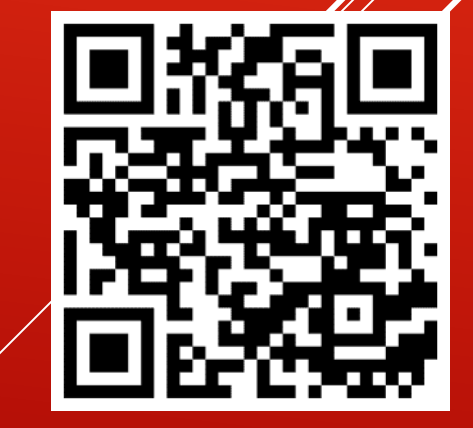

https://github.com/furlongm/openvpn-monitor

# Caveats and Considerations

I encourage sharing an account and subnet, but this comes with special responsibilities:

- Keep up to date contact information on portal.ampr.org
- Periodically make sure that the addresses are not being used inappropriately
	- Revoke certificates of abusers
	- Stop routing subnets that have been compromised or for DMCA takedown requests.

Install and maintain firewalls to help enforce useage standards A VPN'ed host has access to your LAN, so take proper isolation measures and/or firewall rules.

## Q&A – and Help

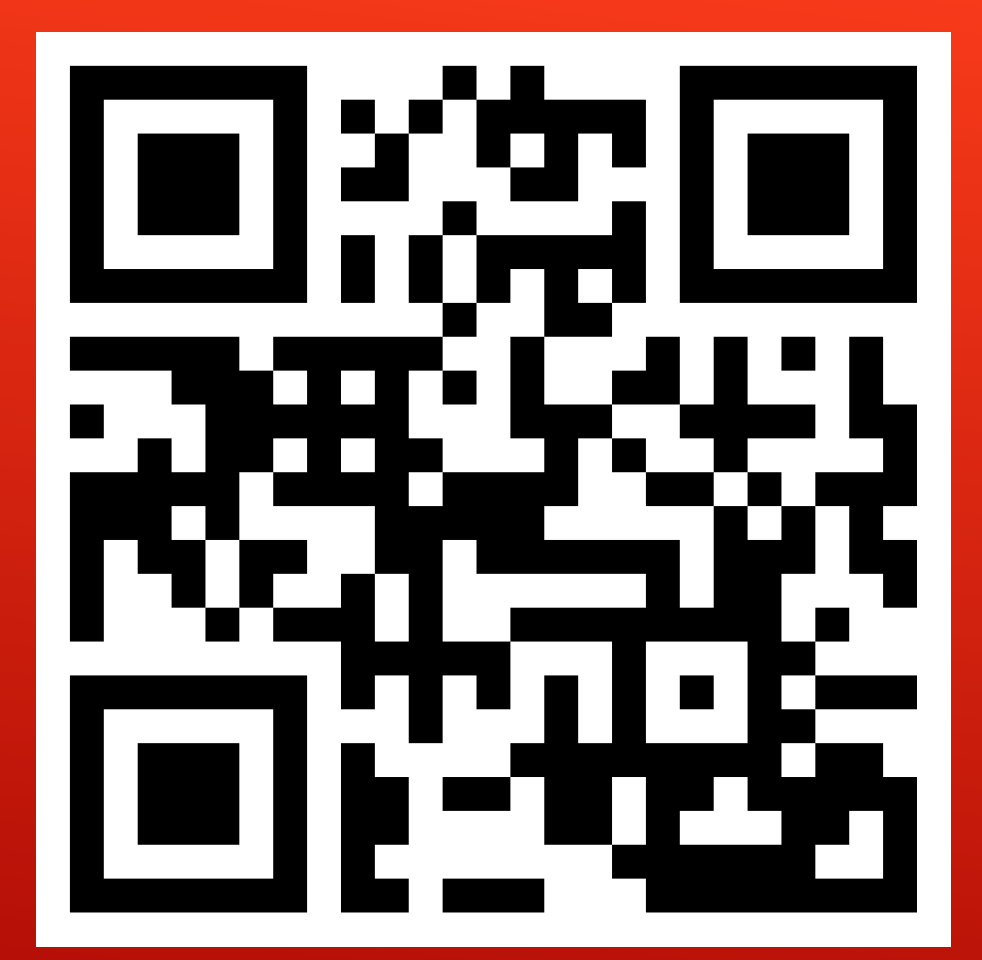

A support and sharing group is at https://groups.io/g/net-44-vpn